# **[Outils] - Faire une capture d'écran (sur plusieurs plateformes)**

Cet article vous détaillera toutes les étapes à suivre pour réaliser une capture d'écran sur plusieurs **supports** (Ordinateur, Tablette, Smartphone), ainsi que sur plusieurs **systèmes** (Windows, Mac, Linux, ...).

### I. Faire une capture d'écran sur un **ordinateur**

Via le raccourci **Impr.écran** :

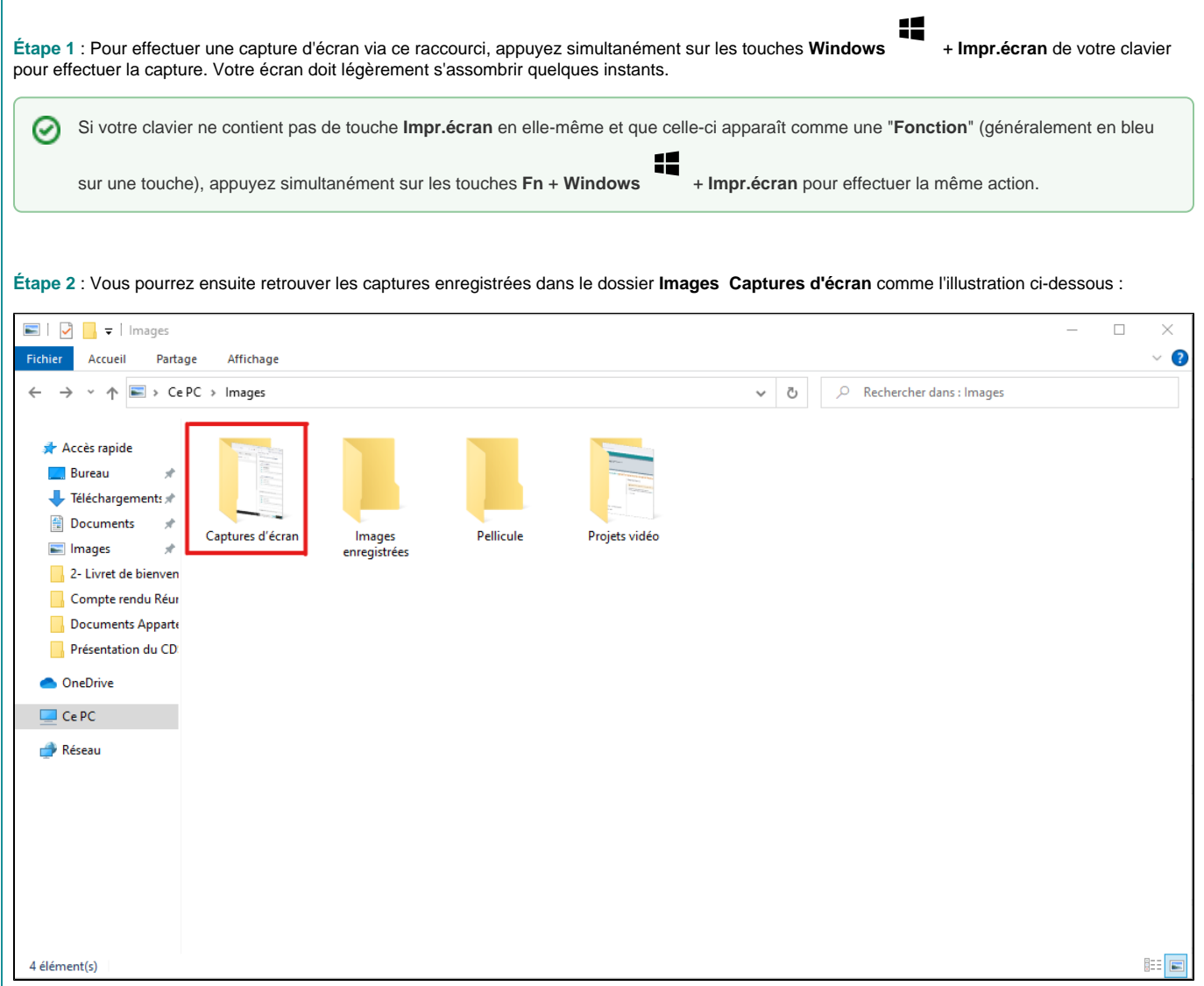

Via l'outil "**Capture d'écran et croquis**" :

Un outil très pratique dans la suite Windows 10 et 11, l'**Outil Capture d'écran**, vous permet de sélectionner facilement les zones de votre écran que vous souhaitez enregistrer en image.

**Étape 1** : Sélectionnez l'**Outil Capture d'écran** dans votre menu **Démarrer** à partir du fichier nommé "**Accessoires Windows**".

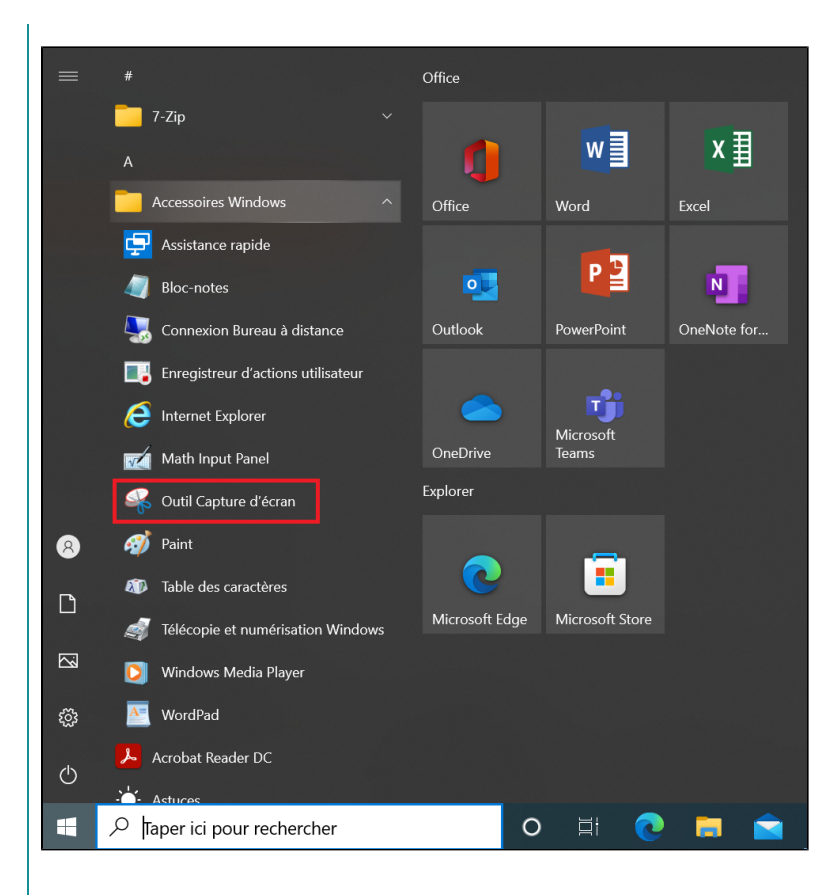

**Étape 2** : Pour effectuer une nouvelle capture d'écran, sélectionnez **Nouveau**. Votre écran (ou vos écrans si vous en avez plusieurs) va se griser et vous pourrez tracer un rectangle correspondant à la zone de l'écran que vous voulez enregistrer en tant que capture d'écran.

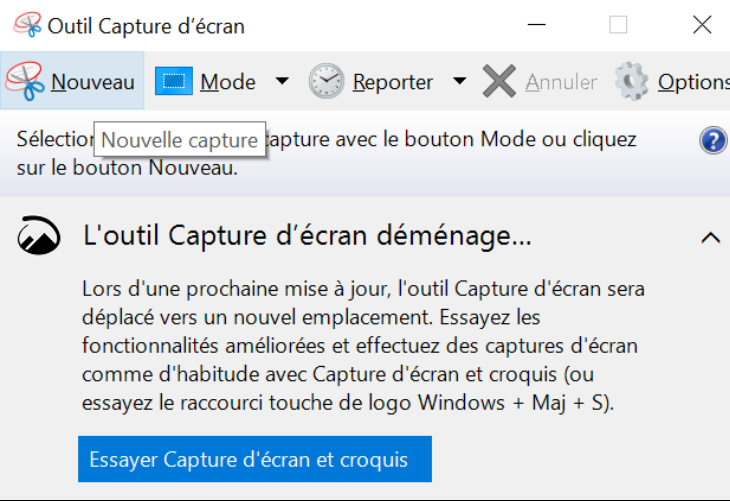

**Étape 3** : Une fois que vous relâchez le clic gauche de votre curseur après avoir encadré la zone de l'écran que vous souhaitez capturer, vous arriverez sur l'écran de modification et d'enregistrement de votre capture. Pensez bien à enregistrer votre capture sur votre ordinateur pour la conserver en cliquant sur le bouton à cet effet.

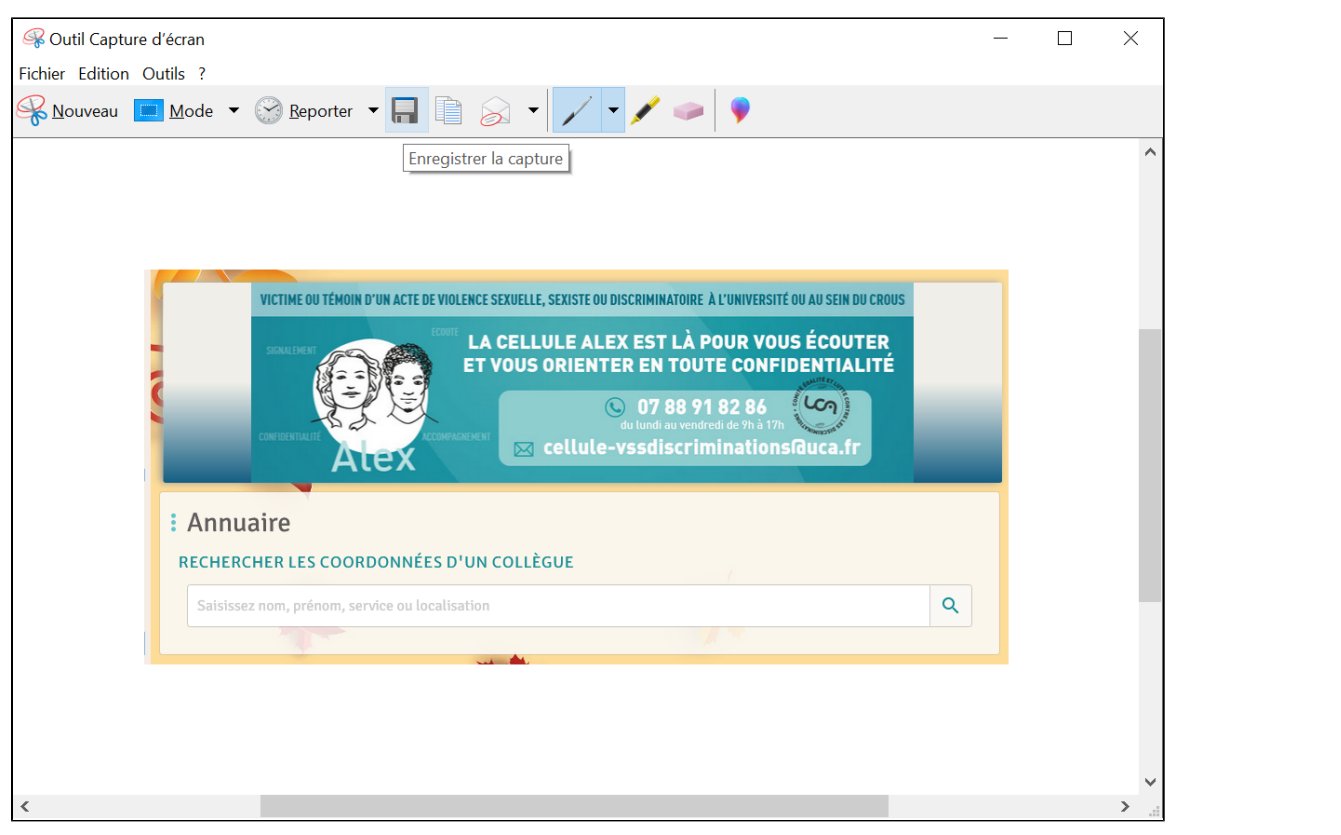

Sur un Mac, il est possible d'effectuer plusieurs types de capture d'écran selon la taille ou la zone de ce que vous souhaitez capturer. Les captures d'écran sont stockées par défaut sur votre **bureau** sous le nom "**Capture d'écran (date) à (heure).png**".

### **Effectuer une capture de la totalité de l'écran :**

**Étape 1** : Pour effectuer une capture simple de votre écran, appuyez simultanément sur les touches **Shift** + **Command + 3** sur votre clavier.

**Étape 2** : Si une miniature de la capture apparaît dans un coin de votre écran, vous pouvez cliquer dessus pour la modifier directement, ou attendre que celle-ci s'enregistre sur votre bureau.

**Effectuer une capture d'une partie de l'écran :**

**Étape 1** : Pour ne sélectionner qu'une partie de votre écran, appuyez simultanément sur les touches **Shift** + **Command** + **4** de votre clavier et mai ntenez-les enfoncées.

**Étape 2** : Tout en maintenant ces touches, tracez un rectangle avec le pointeur en croix autour de la zone que vous souhaitez capturer. Vous pouvez déplacer la sélection en maintenant la **Barre d'espace** et en faisant glisser votre sélection ; et également annuler la capture d'écran en appuyant sur **Échap**.

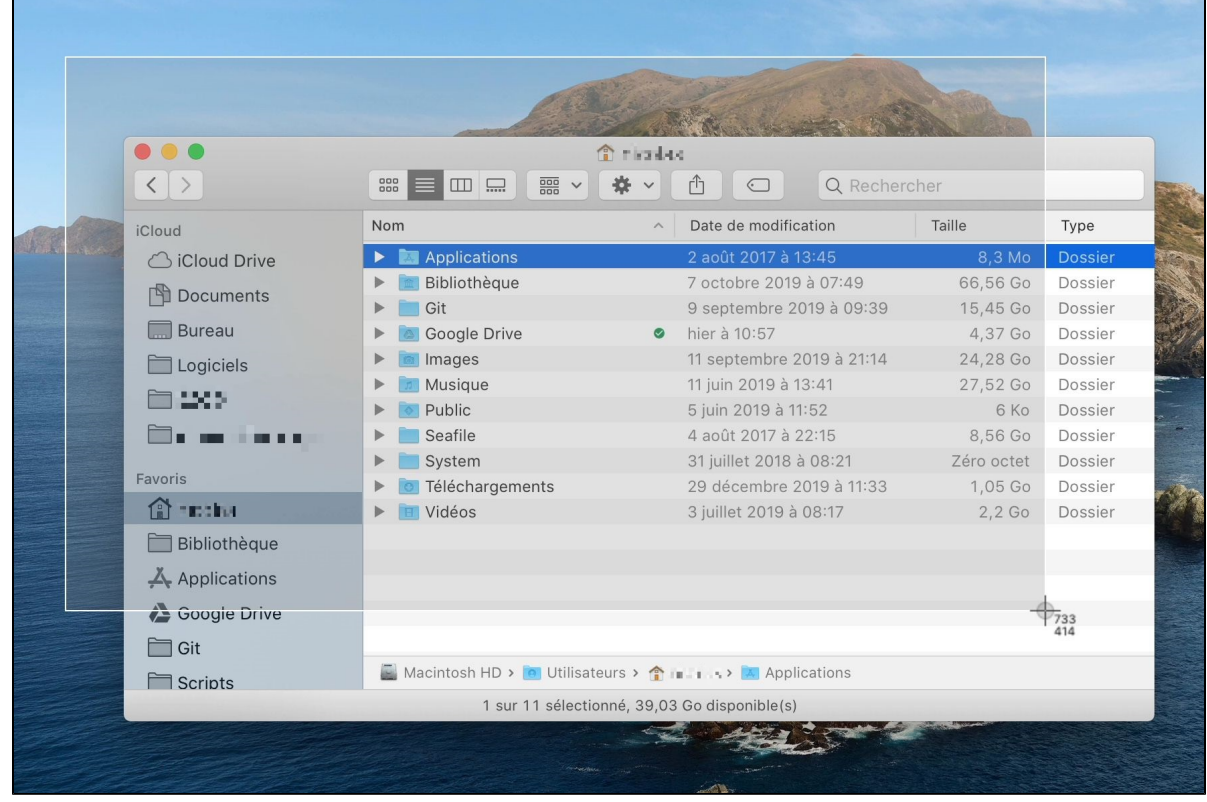

**Effectuer une capture d'une fenêtre ou d'un menu :**

**Étape 1** : Ouvrez tout d'abord la fenêtre ou le menu que vous souhaitez capturer.

**Étape 2** : Appuyez ensuite simultanément sur les touches **Shift** + **Command** + **4** + **Barre d'espace** et maintenez-les enfoncées. Le curseur prend alors la forme d'un appareil photo et la fenêtre prise en capture va se griser. Vous pouvez annuler votre capture en appuyant sur la touche **Échap**.

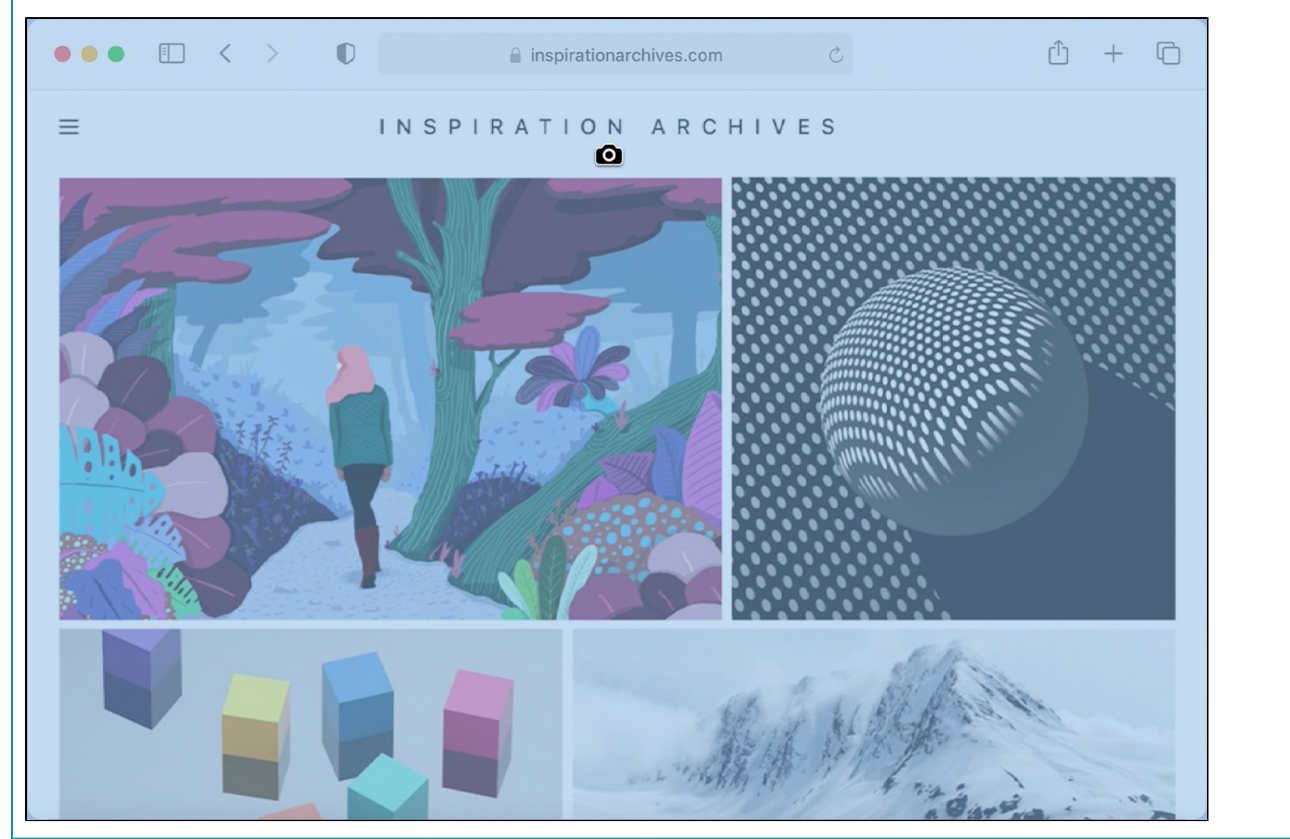

**Capturer son écran avec l'utilitaire de capture d'écran :**

Il est également possible d'effectuer toutes les actions décrites plus haut à l'aide de l'**Utilitaire Capture d'écran** disponible dans les outils intégrés à votre système Apple. Celui-ci apparaît sous ce logo ci-dessous :

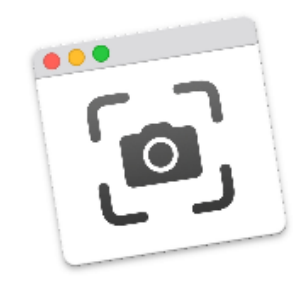

**Étape 1** : Ouvrez l'Utilitaire Capture d'écran à partir de votre menu d'utilitaires disponible en cliquant sur **Aller** dans votre barre des tâches, puis sur **Utili taires**. Dedans, vous devriez trouver l'outil avec le logo ci-dessus.

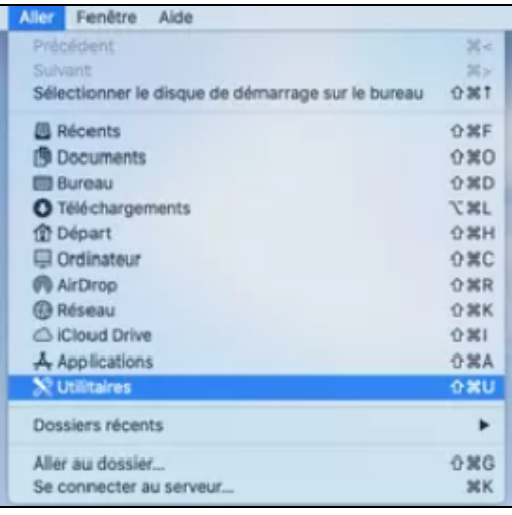

**Étape 2** : Vous pouvez effectuer une des trois actions de capture d'écran en cliquant sur un des trois logos suivants :

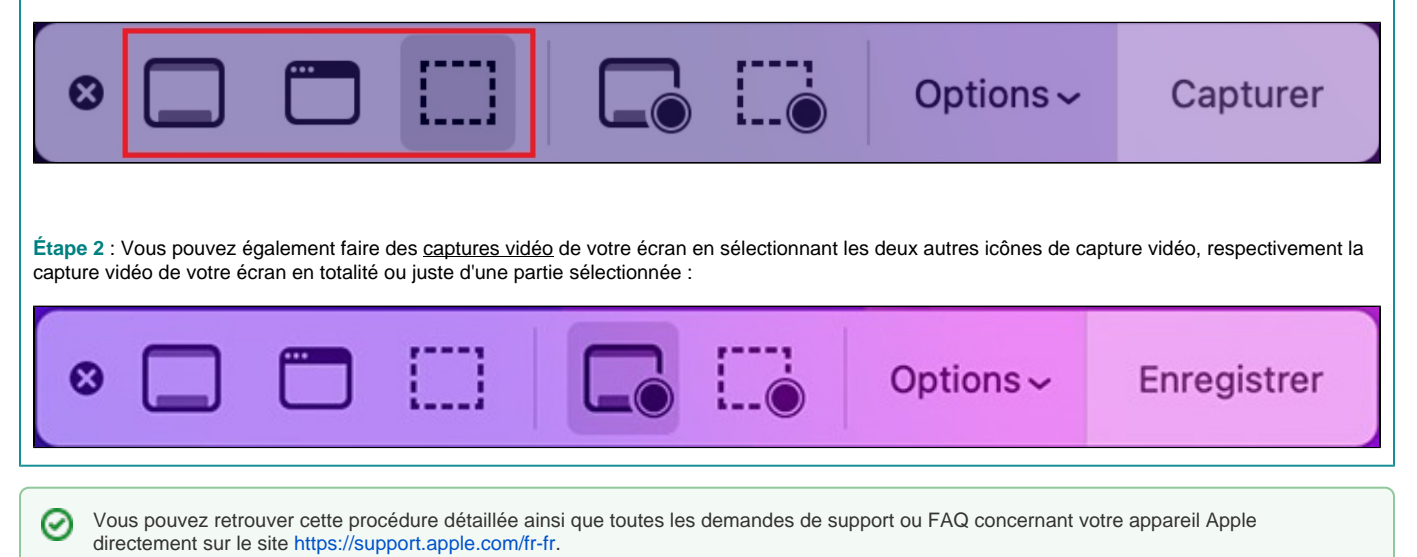

Sur un système Linux, il existe là aussi plusieurs moyens de faire une capture d'écran.

**Avec la touche "Impression écran"** :

**Méthode 1** : En appuyant sur la touche **Impr-écr**, vous effectuerez une capture de l'intégralité de votre écran. Selon la version de Linux et selon vos paramètres, il vous sera peut-être demandé de choisir un dossier-cible pour enregistrer votre capture. Sinon, la capture est enregistrée par défaut dans votre dossier **Images**.

**Méthode 2** : En appuyant simultanément sur les touches **Impr-écr** + **Shift**, vous ouvrirez une interface vous permettant de sélectionner la zone à capturer, de la même manière que sur Mac. Faites un glisser-cliquer autour de la zone désirée et la capture ainsi effectuée se retrouvera automatiquement dans votre dossier **Images**.

**Méthode 3** : En appuyant simultanément sur les touches **Impr-écr** + **Alt**, vous effectuerez une capture d'écran de la **Fenêtre** active. Celle-ci ira s'enregistrer dans votre dossier **Images**.

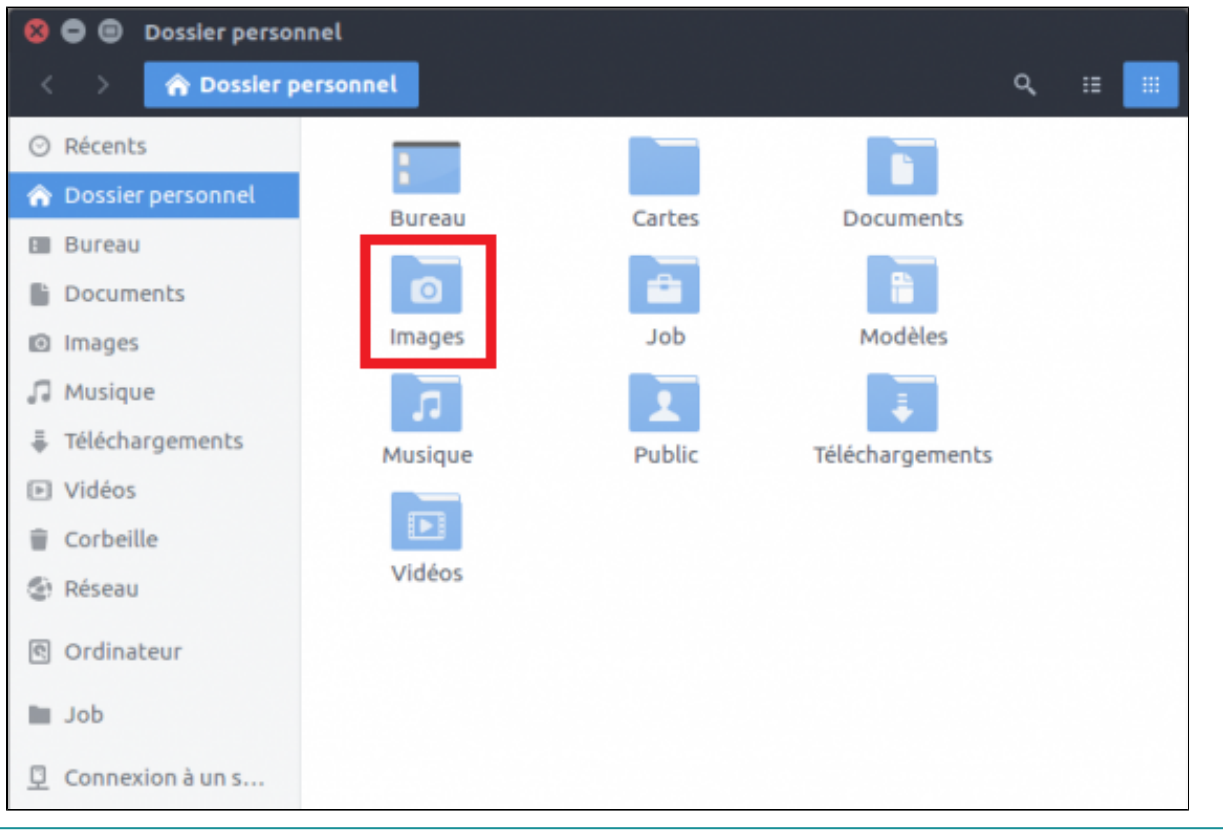

**Avec l'outil de capture d'écran intégré** :

Dans de nombreuses versions de Linux, un outil de capture d'écran est directement intégré à votre système d'exploitation.

**Étape 1** : Ouvrez votre menu **Démarrer** et recherchez l'outil en tapant les mots "**Screenshot**" ou "**Capture d'écran**".

**Étape 2** : Dans l'outil capture, sélectionnez ensuite le type de capture d'écran que vous souhaitez réaliser. Vous avez le choix entre les trois options disponibles avec les raccourcis clavier cités plus haut.

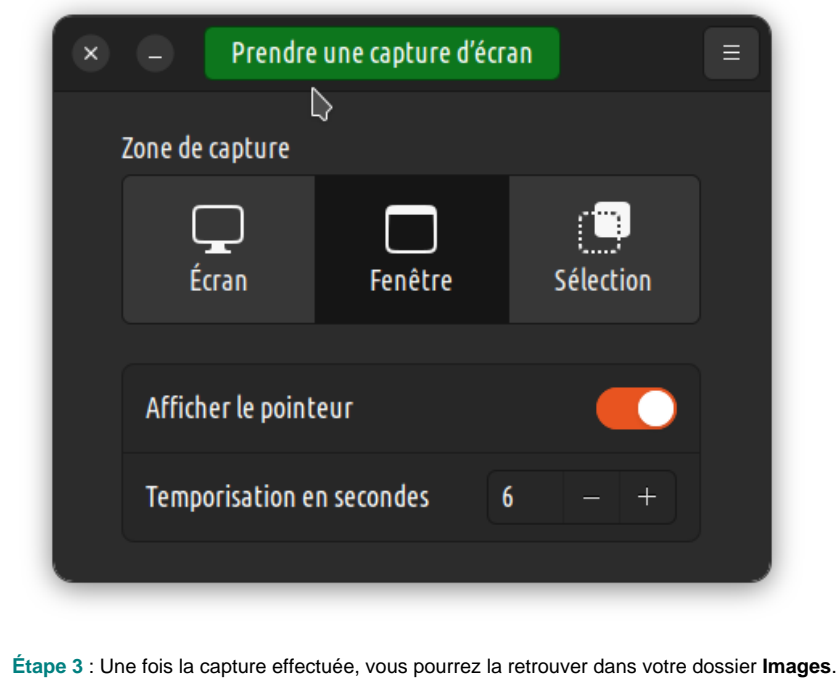

## II. Faire une capture d'écran sur un **smartphone** ou une **tablette**

Sur Android, il y a également deux types de capture d'écran que vous pouvez faire selon vos besoins.

**Faire une capture d'écran classique :**

**Étape 1** : Selon le modèle de votre téléphone (voir plan ci-dessous) :

- Appuyez simultanément sur les boutons **Marche/Arrêt** + **Volume -** (généralement pour les téléphones **Samsung**).
- Si cela ne fonctionne pas, accédez au menu d'alimentation en maintenant le bouton **Marche/Arrêt** appuyé pendant quelques secondes. Dans le menu, appuyez ensuite sur **Capture d'écran**.

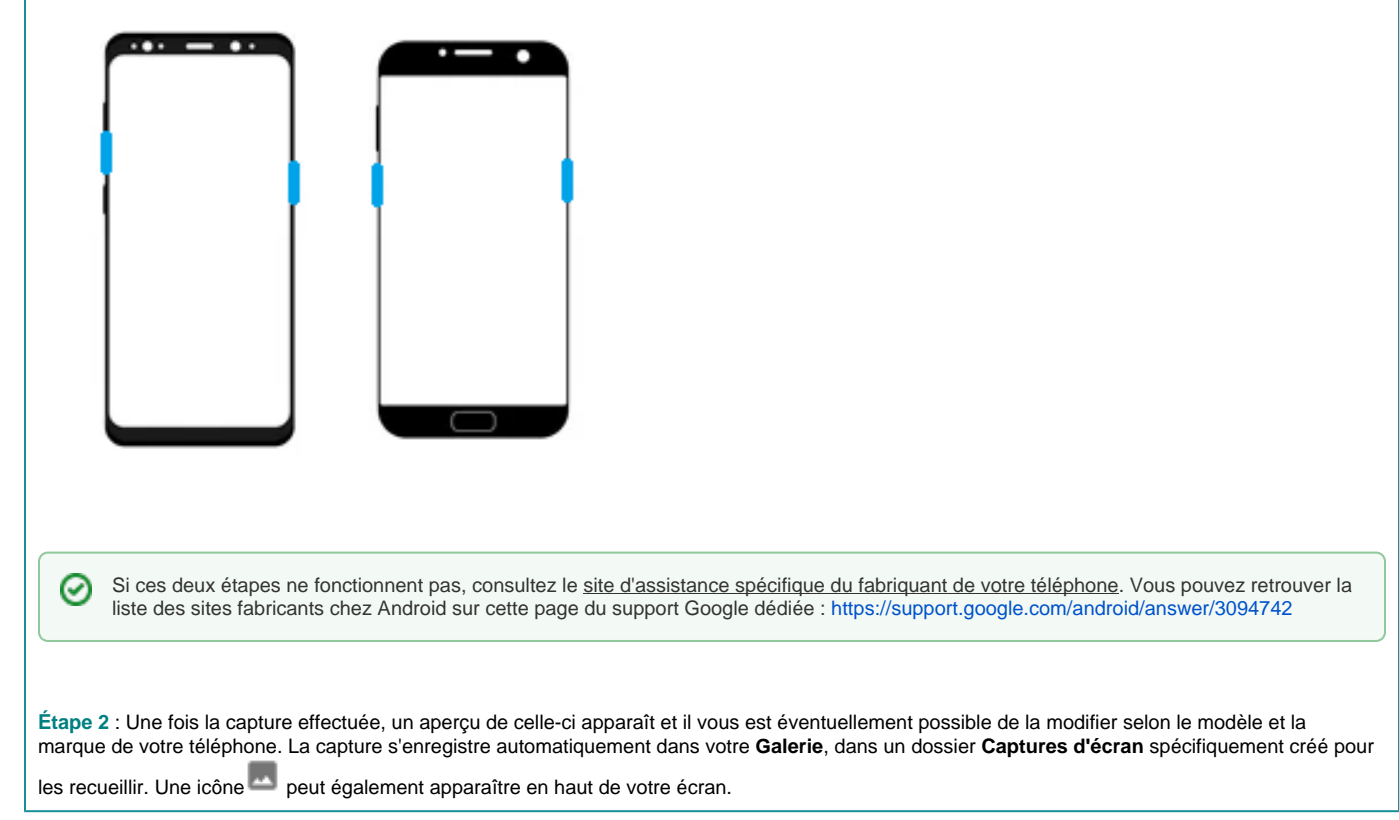

**Faire une capture d'écran défilante :**

#### ⊕ **Attention !**

Cette étape n'est valable que pour les versions **Android 12 et ultérieures**. Les téléphones équipés de la version **Android 11** et inférieures ne pourront pas effectuer ce type de capture d'écran.

**Étape 1** : Appuyez simultanément sur les boutons **Marche/Arrêt** + **Volume -**

**Étape 2** : Une fois la capture effectuée, appuyez sur **Capturer plus** dans le menu qui apparaît.

**Étape 3** : Cadrez votre capture selon ce que vous souhaitez capturer en faisant défiler les bords du cadre de la capture. Vous pouvez **sauvegarder** votr e capture ou **l'annuler** en appuyant sur les boutons dédiés.

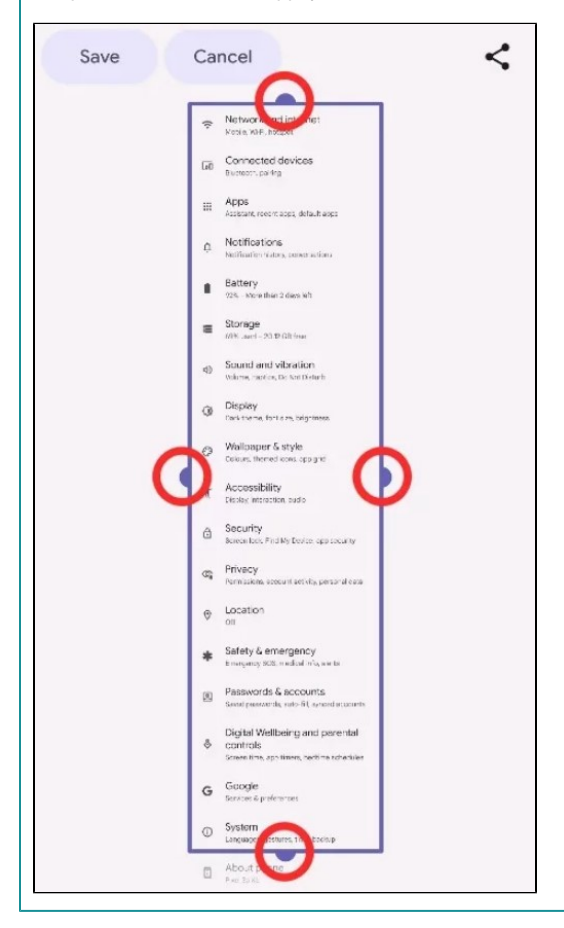

Sur tablette Android, la procédure sera exactement la même que sur un smartphone.

**Faire une capture d'écran classique :**

**Étape 1** : Selon le modèle de votre tablette (voir plan ci-dessous) :

- Appuyez simultanément sur les boutons **Marche/Arrêt** + **Volume -** (généralement pour les tablettes **Samsung**).
- Si cela ne fonctionne pas, accédez au menu d'alimentation en maintenant le bouton **Marche/Arrêt** appuyé pendant quelques secondes. Dans le menu, appuyez ensuite sur **Capture d'écran**.

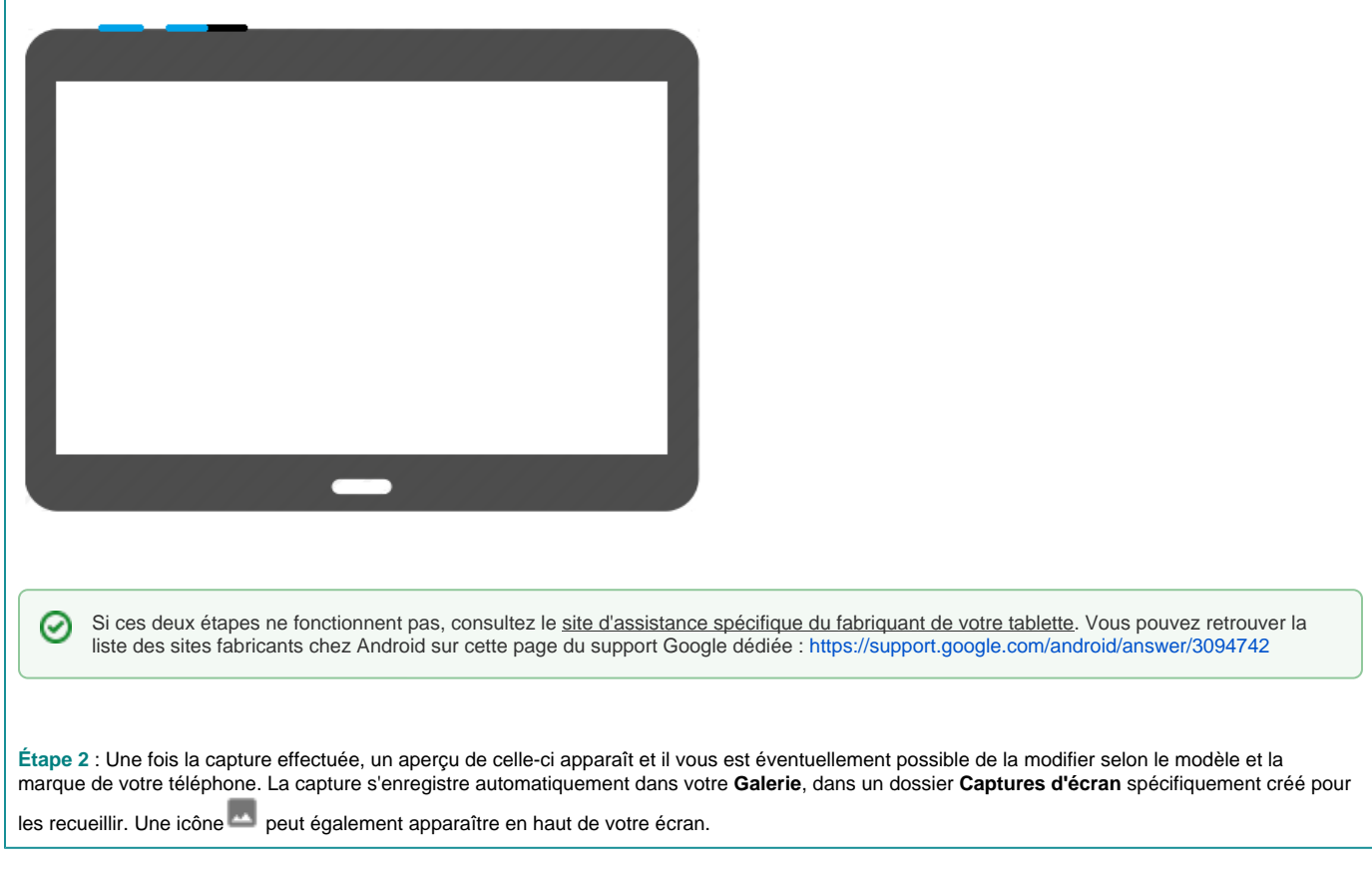

**Faire une capture d'écran défilante :**

⋒

#### ⊕ **Attention !**

Cette étape n'est valable que pour les versions **Android 12 et ultérieures**. Les tablettes équipées de la version **Android 11** et inférieures ne pourront pas effectuer ce type de capture d'écran.

**Étape 1** : Appuyez simultanément sur les boutons **Marche/Arrêt** + **Volume -**

**Étape 2** : Une fois la capture effectuée, appuyez sur **Capturer plus** dans le menu qui apparaît.

**Étape 3** : Cadrez votre capture selon ce que vous souhaitez capturer en faisant défiler les bords du cadre de la capture. Vous pouvez **sauvegarder** votr e capture ou **l'annuler** en appuyant sur les boutons dédiés.

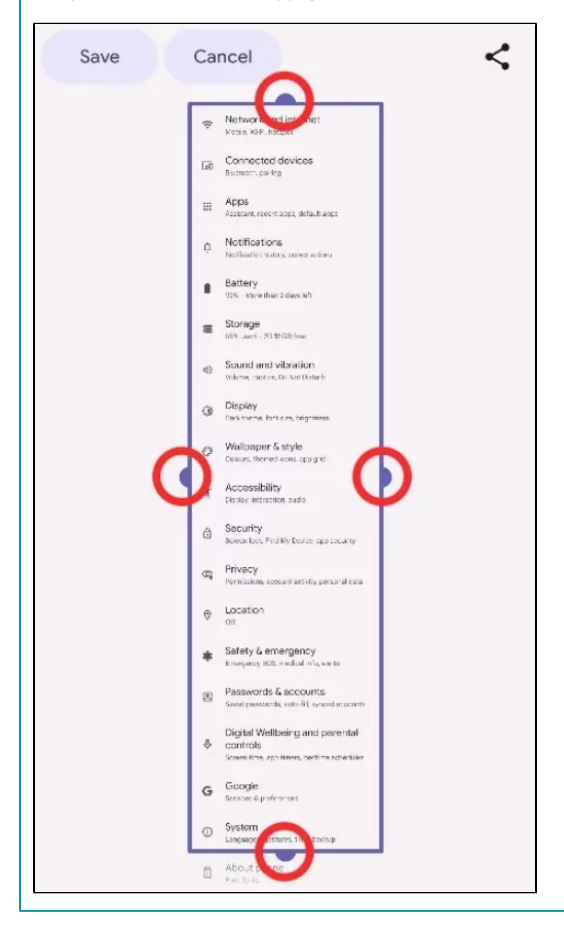

Sur un **Iphone**, la manipulation à effectuer pour réaliser une capture d'écran peut varier selon le modèle en votre possession.

**Réaliser une capture d'écran sur les modèles d'Iphone 13 et supérieurs (sans bouton central) :**

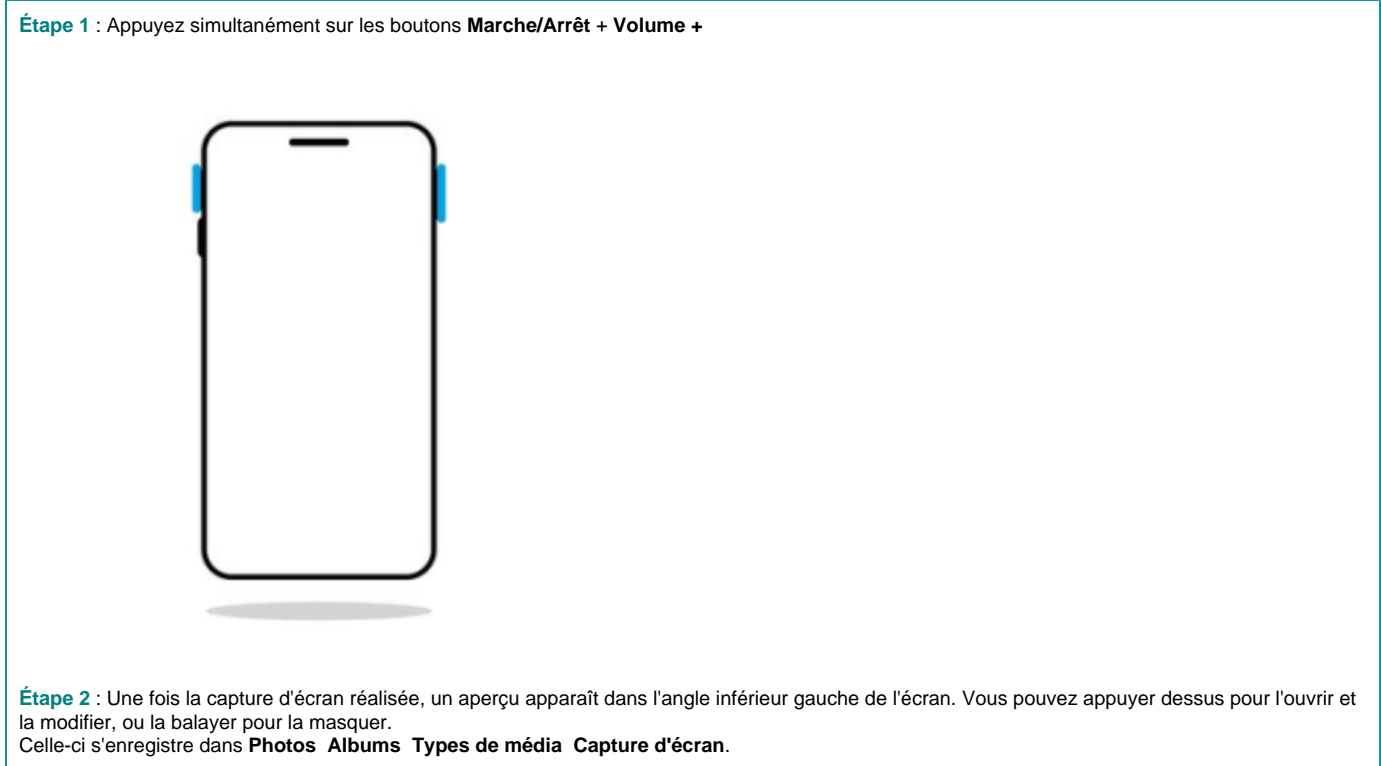

**Réaliser une capture d'écran sur les modèles d'Iphone avec Touch ID (bouton central) et bouton latéral :**

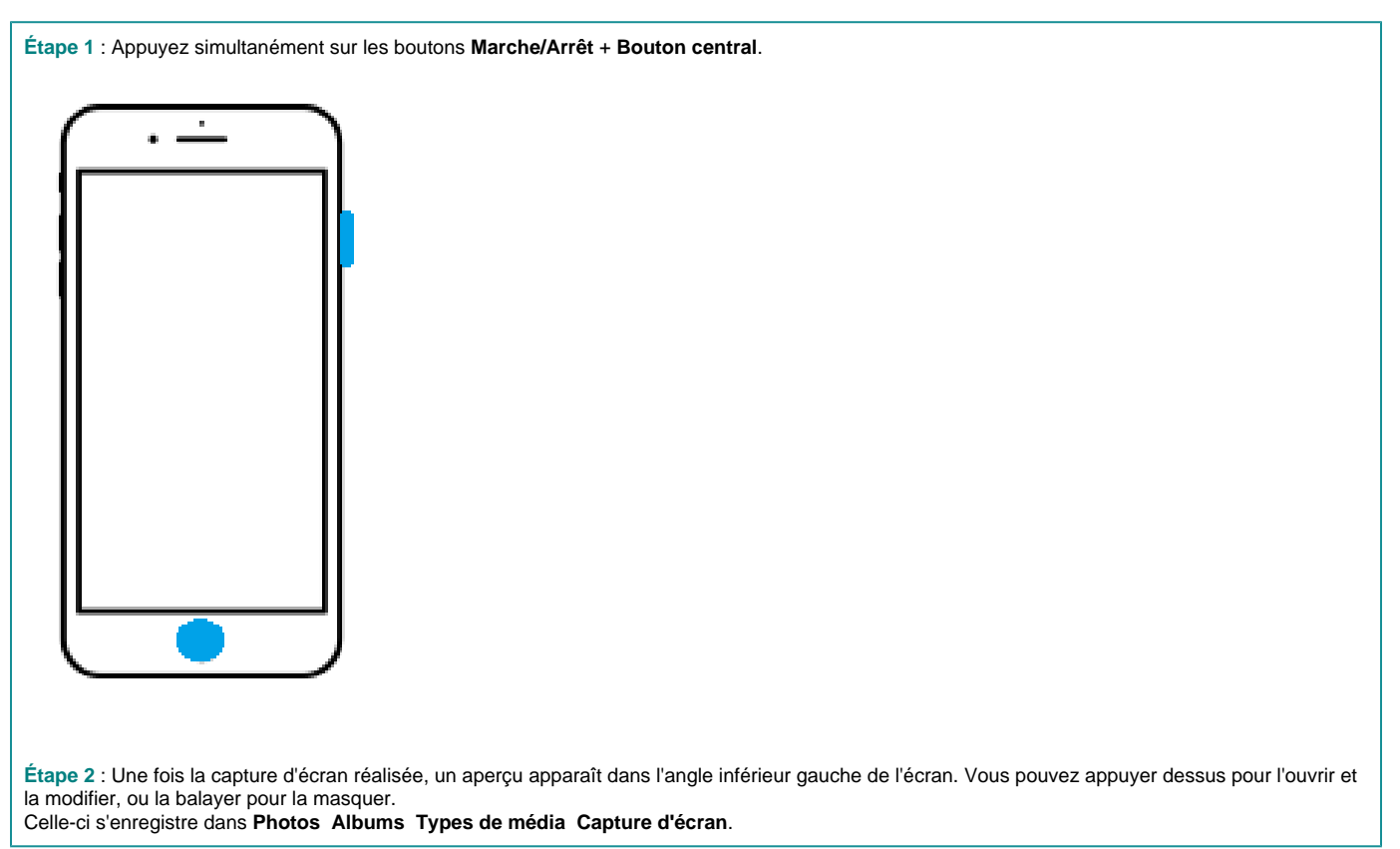

**Réaliser une capture d'écran sur les modèles d'Iphone avec Touch ID (bouton central) et bouton supérieur :**

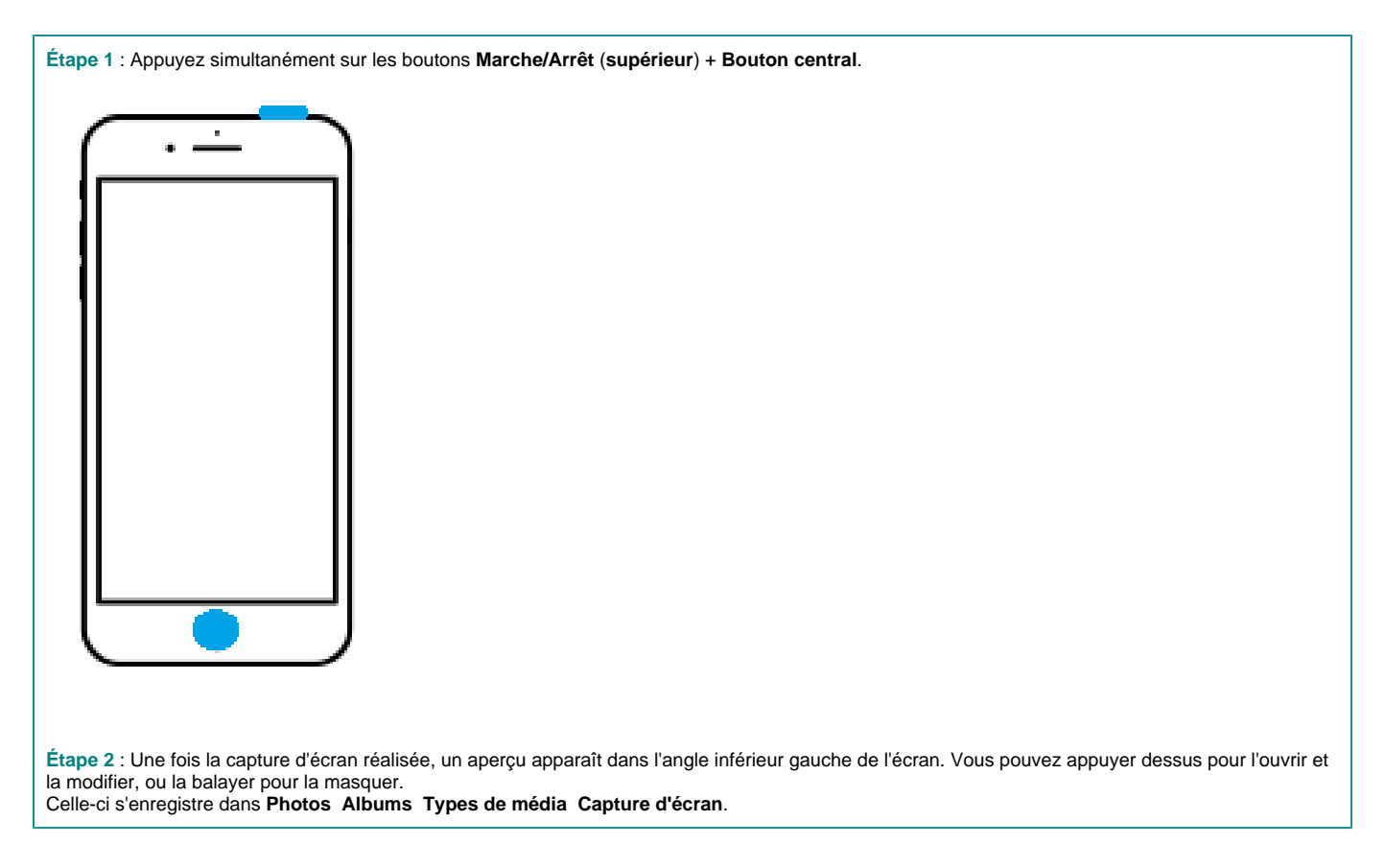

Sur un **Ipad**, la manipulation à effectuer pour réaliser une capture d'écran peut varier selon le modèle en votre possession.

**Réaliser une capture d'écran sur les modèles ne possédant pas de bouton central :**

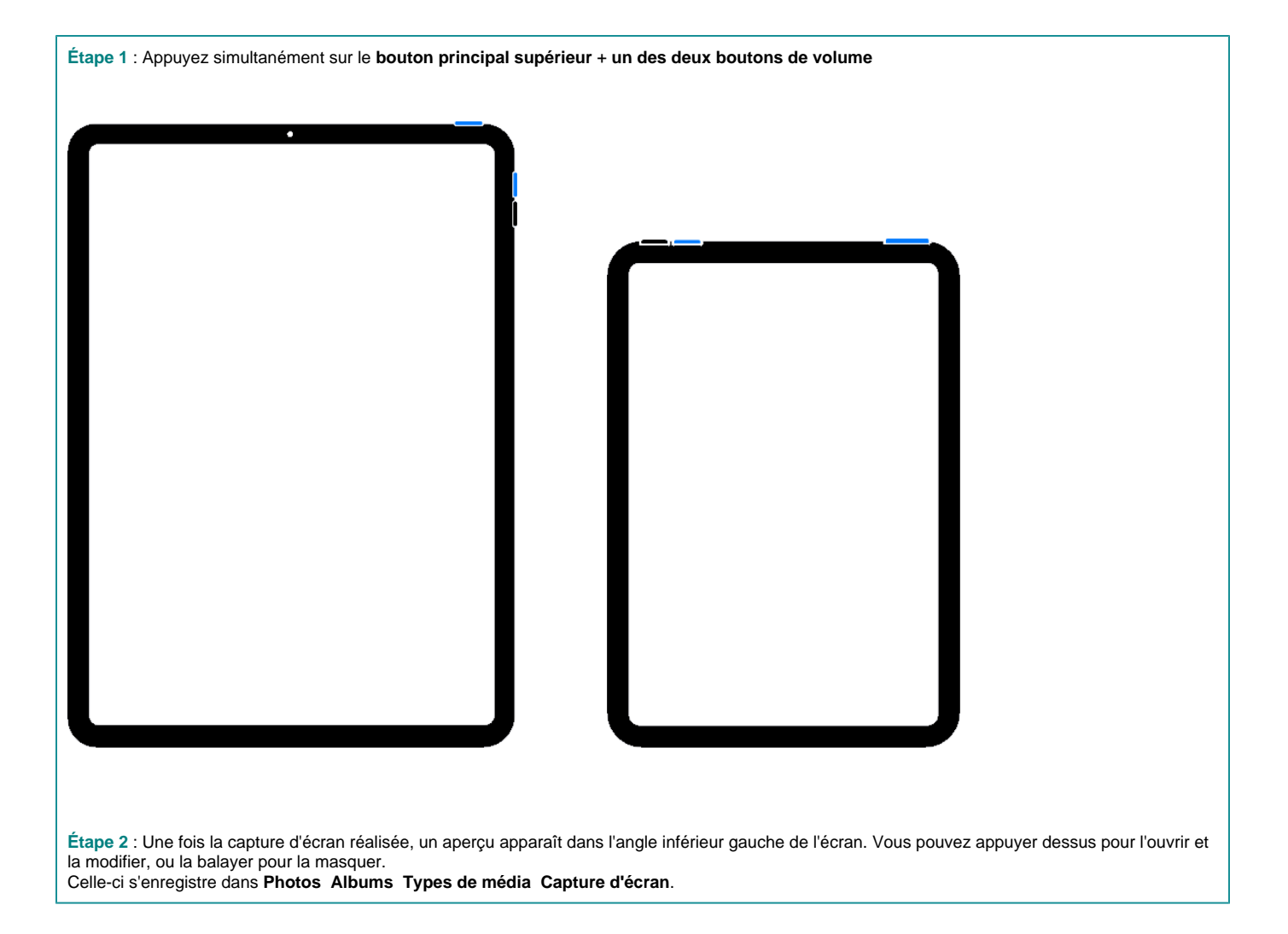

**Réaliser une capture d'écran sur les modèles possédant un bouton central :**

**Étape 1** : Appuyez simultanément sur le **bouton supérieur** + **Bouton central**.

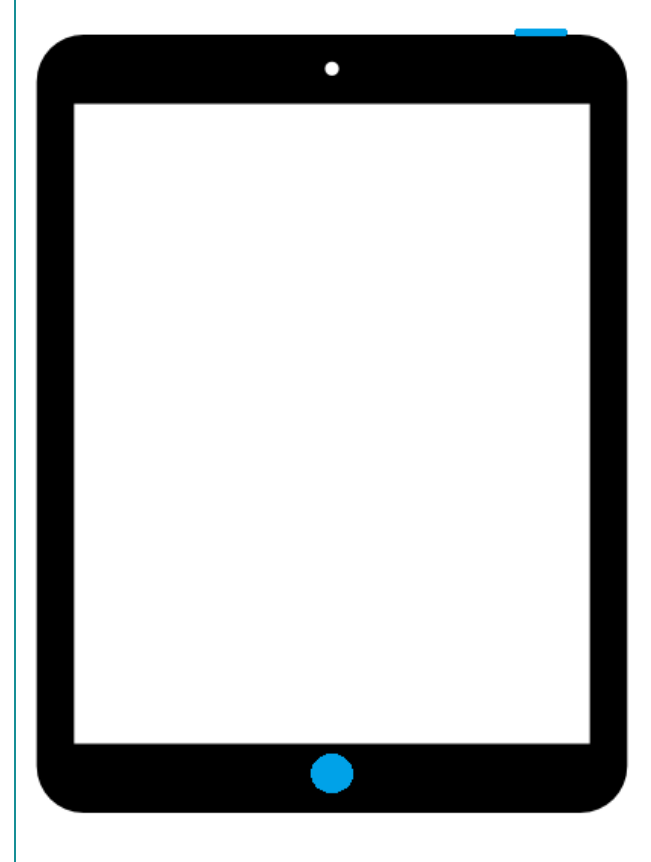

**Étape 2** : Une fois la capture d'écran réalisée, un aperçu apparaît dans l'angle inférieur gauche de l'écran. Vous pouvez appuyer dessus pour l'ouvrir et la modifier, ou la balayer pour la masquer.

Celle-ci s'enregistre dans **Photos Albums Types de média Capture d'écran**.

Si vous éprouvez toujours des difficultés malgré cette procédure, le **Centre de Service** sera apte à répondre à vos besoins. N'hésitez pas à prendre contact via les coordonnées sur la bannière ci-dessous, ou en cliquant directement dessus :

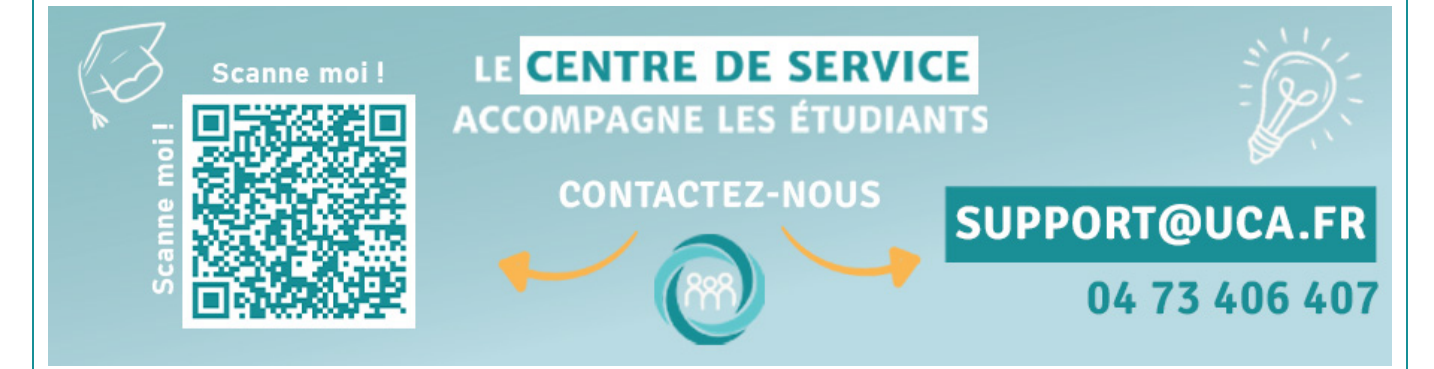

Your Rating: Content Rating: (0 rates)

[blocked URL](https://cdn.uca.fr/images/logos/logo_DOSI.png)